Blackbaud NetCommunity 7.1 SP5 P1 New Features Guide

07/08/2019 Blackbaud NetCommunity 7.1 SP 5 P1 New Features US

©2017 Blackbaud, Inc. This publication, or any part thereof, may not be reproduced or transmitted in any form or by any means, electronic, or mechanical, including photocopying, recording, storage in an information retrieval system, or otherwise, without the prior written permission of Blackbaud, Inc.

The information in this manual has been carefully checked and is believed to be accurate. Blackbaud, Inc., assumes no responsibility for any inaccuracies, errors, or omissions in this manual. In no event will Blackbaud, Inc., be liable for direct, indirect, special, incidental, or consequential damages resulting from any defect or omission in this manual, even if advised of the possibility of damages.

In the interest of continuing product development, Blackbaud, Inc., reserves the right to make improvements in this manual and the products it describes at any time, without notice or obligation.

All Blackbaud product names appearing herein are trademarks or registered trademarks of Blackbaud, Inc.

All other products and company names mentioned herein are trademarks of their respective holder.

NF-2017

# Contents

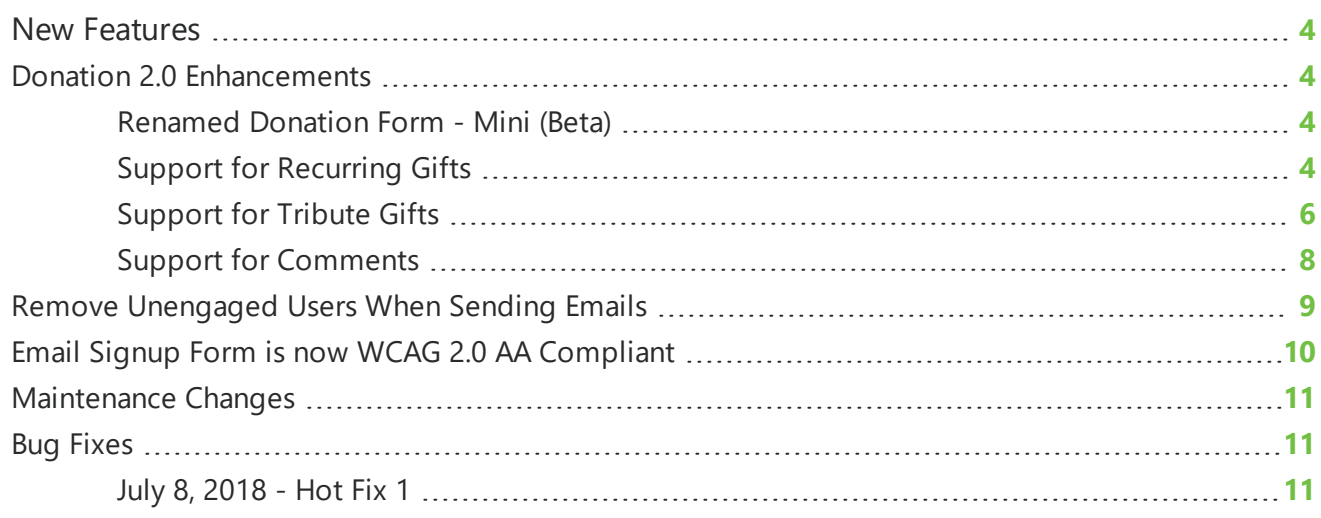

### <span id="page-3-0"></span>New Features

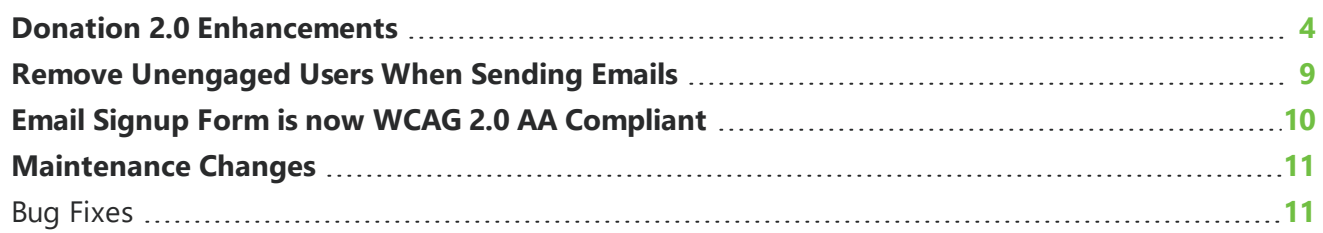

This guide provides an overview of new features and enhancements for Blackbaud NetCommunity 7.1 SP5. For information about how to install or update to this version, see the *Infinity Platform Installation and Upgrade Guide*.

<span id="page-3-1"></span>*Note:* You must use The Raiser's Edge 7.96 or higher to integrate with Blackbaud NetCommunity 7.1 SP3 Patch 1. For Customer Support assistance, visit Blackbaud's [website.](https://www.blackbaud.com/support/support.aspx)

### Donation 2.0 Enhancements

In this release, we've made several new enhancements to the Donation 2.0 part.

#### <span id="page-3-2"></span>Renamed Donation Form- Mini (Beta)

As of this release, the Donation Form - Mini (Beta) has been renamed and is now called Donation 2.0.

#### <span id="page-3-3"></span>Support for Recurring Gifts

To enable donors to contribute gifts that are given repeatedly on a schedule, you can now configure a recurring gift section on the Donation 2.0 part.

On the Design tab, under **Donor gift scheduling options**, you can select **Allow recurring gifts** to include a **Recurring gift** option under **Type of gift** on the donation form. By default, all frequency options — **Monthly**, **Quarterly**, **Semi-Annually** and **Annually** — are selected. If desired, you can clear any of the frequency options that you don't want to include on the donation form. You can also change the order in which the options display on the form and modify the name that displays for the frequency type.

You can also choose to include options on the form so donors can enter the start date and/or end date for their recurring gift. If you select the **Allow donor to enter starting date** option, users can specify when they want to start their recurring donation by entering either the current date or a future date. If you don't select this option, by default the starting date is the current date. If you select the **Allow donor to select when the recurring gift will end** option, users can specify when they want to stop their recurring donation.

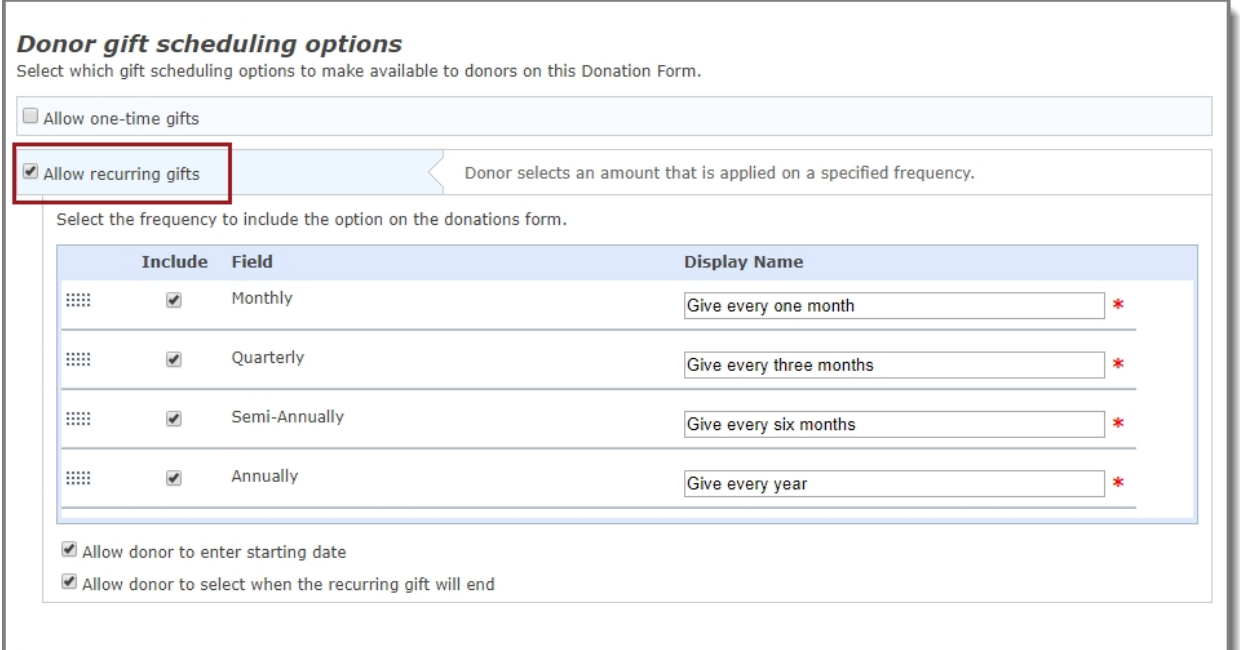

On the donation form, donors can select **Recurring** as the Gift Type, then select from the available **Frequency** options. When the donation transaction is processed, the recurring gift information is downloaded to the gift record in The Raiser's Edge.

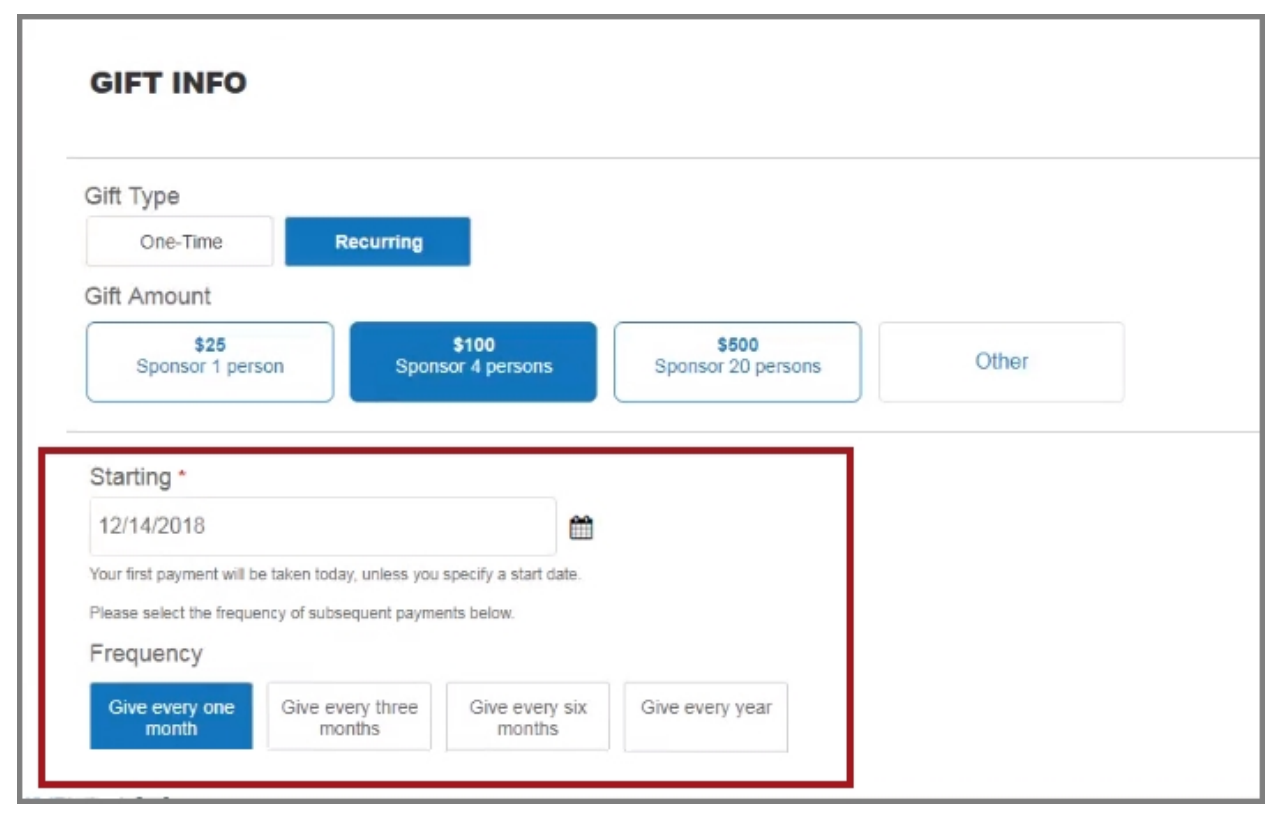

#### <span id="page-5-0"></span>Support for Tribute Gifts

To enable donors to make a donation in honor of another individual, you can now configure a tribute section on the Donation 2.0 part.

On the Design tab, under **Donor options**, you can select **Allow tribute gifts** to display configuration settings for the tribute section on the donation form.

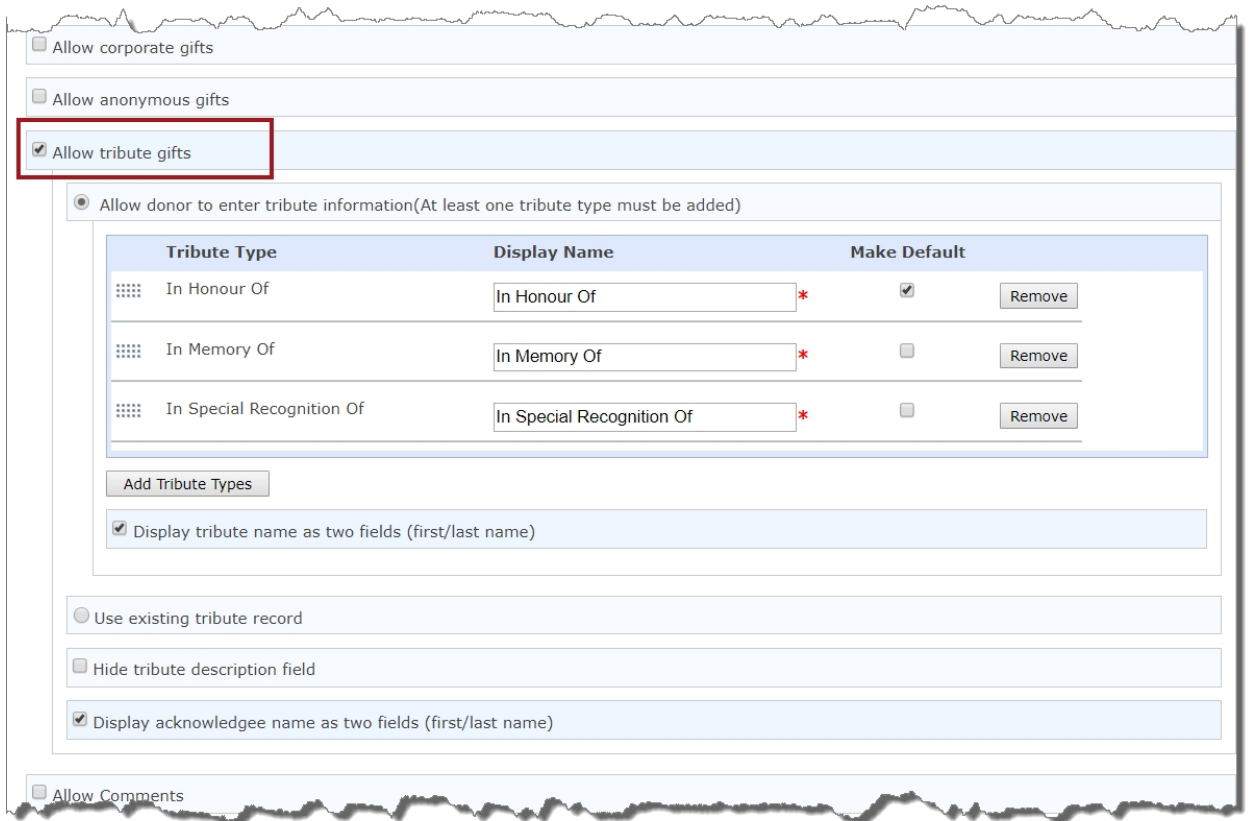

You can either allow donors to enter the tribute information or you can use choose a specific tribute record to use.

<sup>l</sup> To allow donors to enter their own information, , select **Allow the donor to enter tribute information**. Then, select **Add Tribute Types** and choose the types you want to include. The tribute types listed are entries from the Tribute Types table in The Raiser's Edge. The tributes types you select will display in a drop-down on the donation form. You can specify which tribute type to display as the default, change the display names, or change the order in which the tribute display in the drop-down.

When you select **Allow the donor to enter tribute information**, you can also select **Display tribute name fields as two fields (first/last name)**. When you select this option, the **Tribute** section of the donation form displays **First name** and **Last name** fields so donors can enter information.

*Note:* If you do not select **Display tribute name fields as two fields (first/last name)**, the **Full name** field appears in the **Tribute** section of the donation form.

<sup>l</sup> To have all tributes from the donation form go to a specific tribute, select **Use existing tribute record**. Then, select **Search Honor/Memorial records** to find records from The Raiser's Edge or you can search for an individual — and choose the record you want to use. You can then select a **Tribute Description** from the drop-down. On the donation form, the individual's name, tribute type, and tribute description display when donors specify that their donation is a tribute gift.

You can remove the **Description** field from the Tribute section on the donation form by selecting **Hide tribute description field**. Then, in the Tribute Introductory Text field on the Language tab, you can specify alternate text to appear at the beginning of the Tribute section on your donation form, such as "This gift is made in honor of someone special."

Select **Display acknowledgee name fields as two fields (first/last name)** to create separate name fields for the acknowledgee. When a donor selects **Mail a letter on my behalf** on the donation page, the **First name** and **Last name** fields appear so the donor can enter an acknowledgee.

*Note:* If you do not select **Display acknowledgee name fields as two fields (first/last name)**, the **Full name** field appears on the donation form when a donor selects **Mail a letter on my behalf**.

*Note:* When you include tribute information on your donation form, **Mail a letter on my behalf** automatically appears on the page. When a donor selects this option, name and address fields appear for the donor to enter information for use in a tribute letter.

On the donation form, users can specify whether the donation is a tribute gift. When the donation transaction is processed, the tribute information is downloaded to the gift record in The Raiser's Edge.

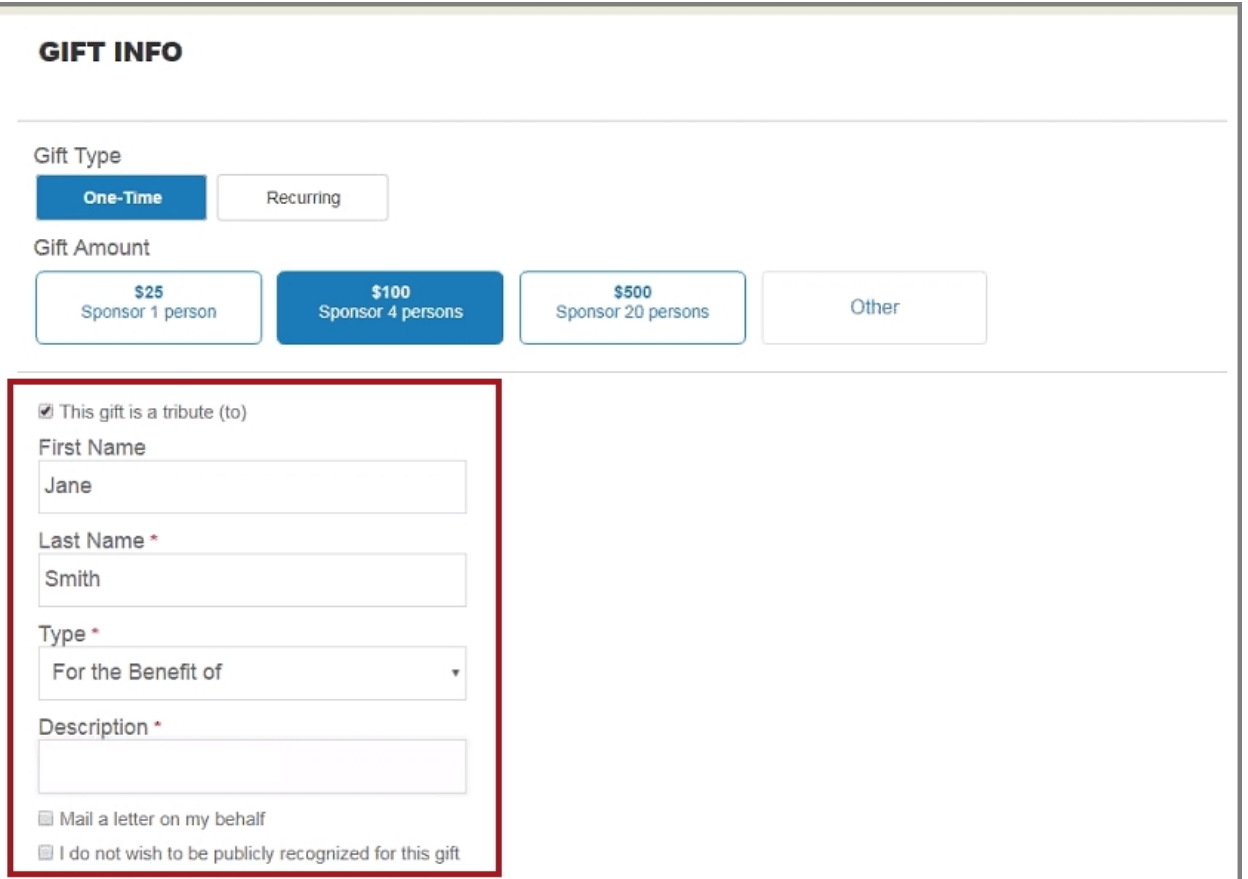

#### <span id="page-7-0"></span>**Support for Comments**

To enable organizations to include a comments section on their donation forms, we've added this functionality on the Donation 2.0 part. Donors can share open-ended information in a text format. Some organizations also use this functionality to collect responses to a specific open-ended question.

On the Design tab, under **Donor options**, you can now select **Allow Comments** to enable donors to provide feedback and comments on the donation form. If desired, you can change the Comments caption that displays on the donation form by editing the text on the **Language** tab.

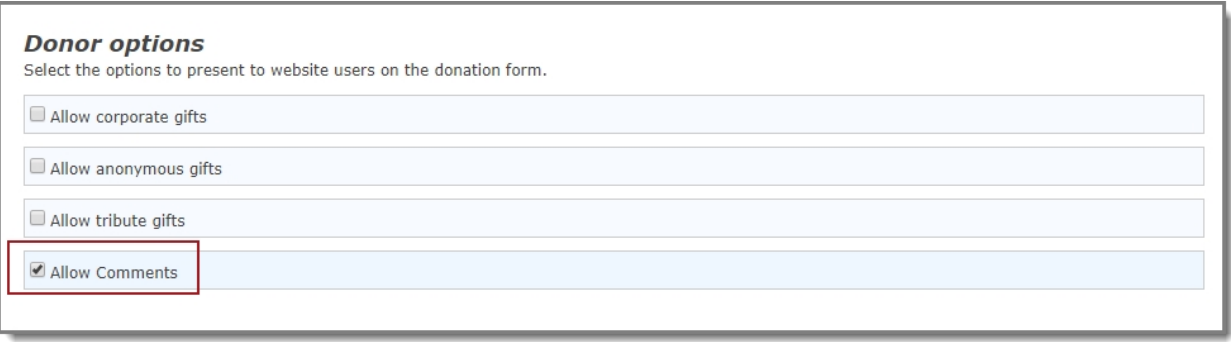

When users make a donation, they can enter comments or feedback — using a maximum of 255 characters. When the donation transaction is processed with comments, the information in the **Comments** field is downloaded to the Attributes tab on a gift record in The Raiser's Edge.

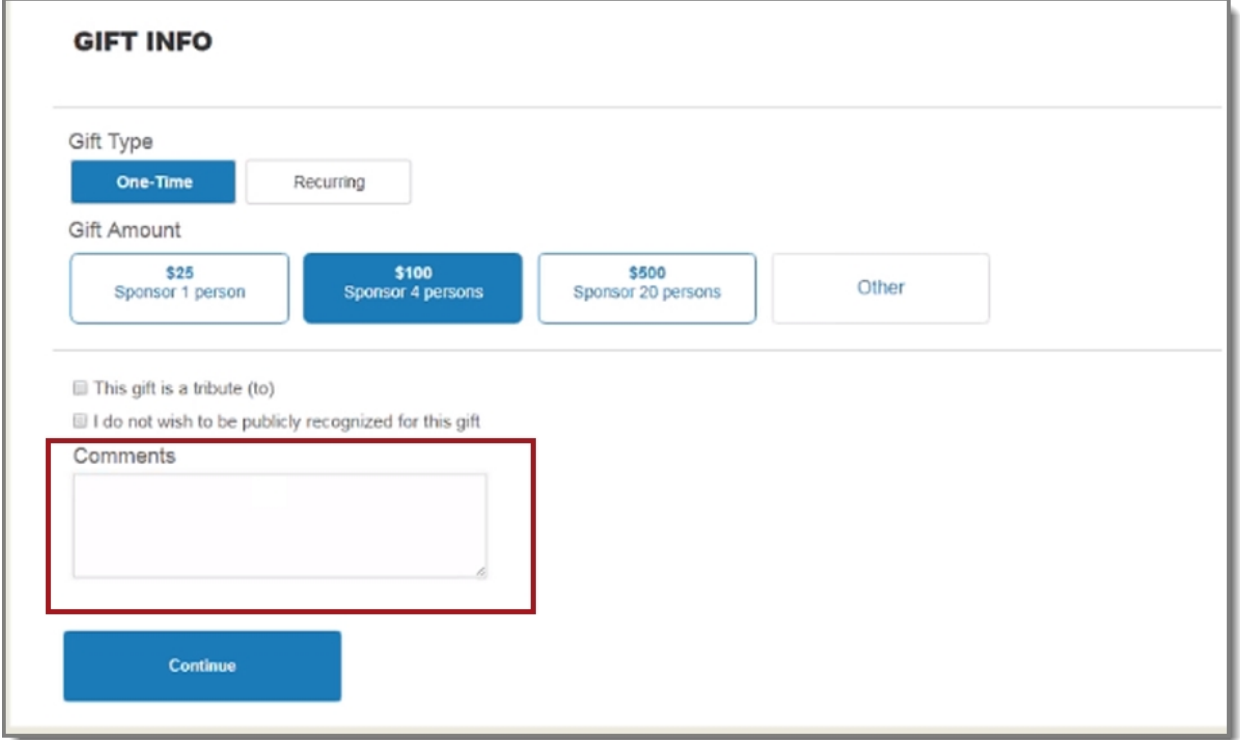

### <span id="page-8-0"></span>Remove Unengaged Users When Sending Emails

To enable you to remove unengaged users — those who haven't interacted with an email via an open or a click in a specified period of time — from emails sent through Blackbaud NetCommunity, we've made an enhancement to the email settings.

On the **Schedules** tab in *Administration > Sites & settings*, we've added **Inactive email recipient list refresh** settings that enable administrators to set the frequency that the business process will run to remove email addresses that have been inactive for the specified number of months.

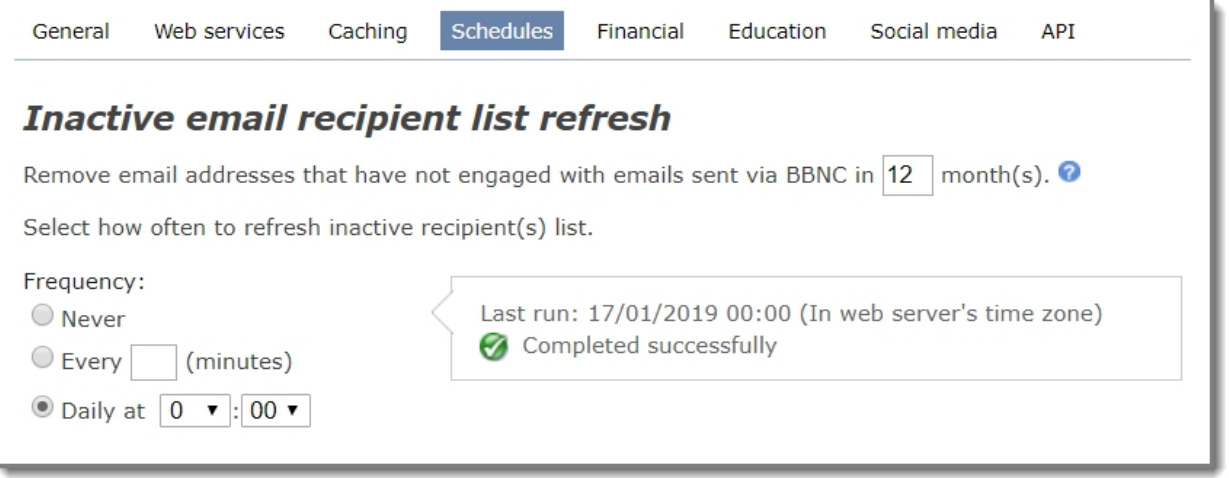

In *Email > Inactive recipients*, you can see a list of email addresses for inactive recipients, based on the criteria specified in the **Inactive email recipient list refresh** settings in *Administration > Sites & settings*. The value displayed in **Inactive from month(s)** defaults to the value specified in *Administration > Sites & settings*, but you can modify it to change the filter criteria. The **Date of last open** and **Date of last click** for each email address is also displayed.

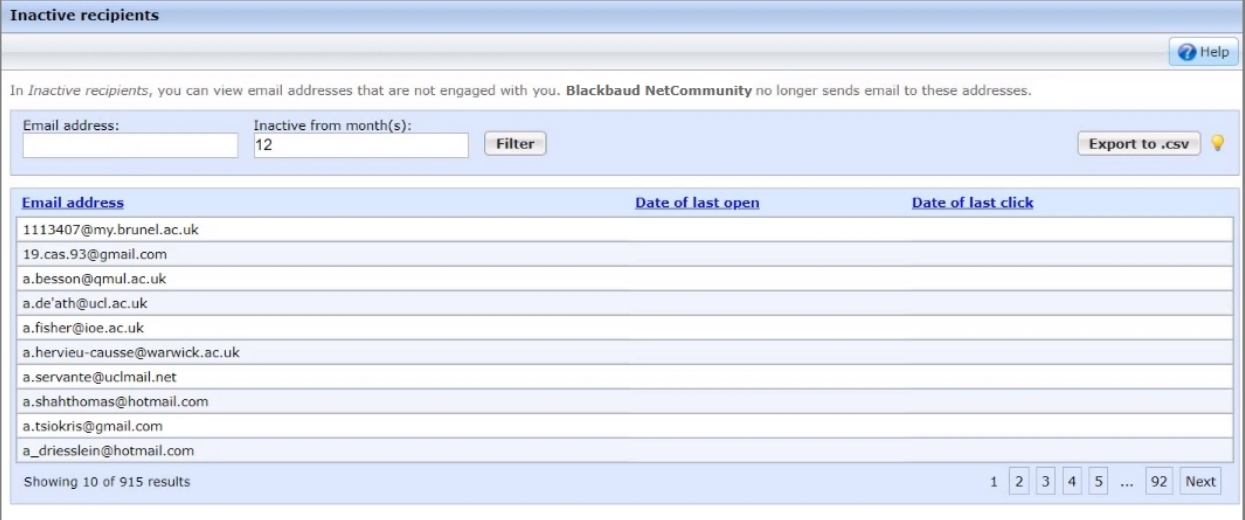

When you create a new message in *Email > Messages*, you can select the **Exclude inactive recipients** option and specify the number of months (**Inactive from month(s)**) that recipients have been inactive. The value displayed in **Inactive from month(s)** defaults to the value specified in *Administration > Sites & settings*, but you can modify it. When you select **Send Final**, the email will not be sent to the inactive recipients that meet the specified criteria.

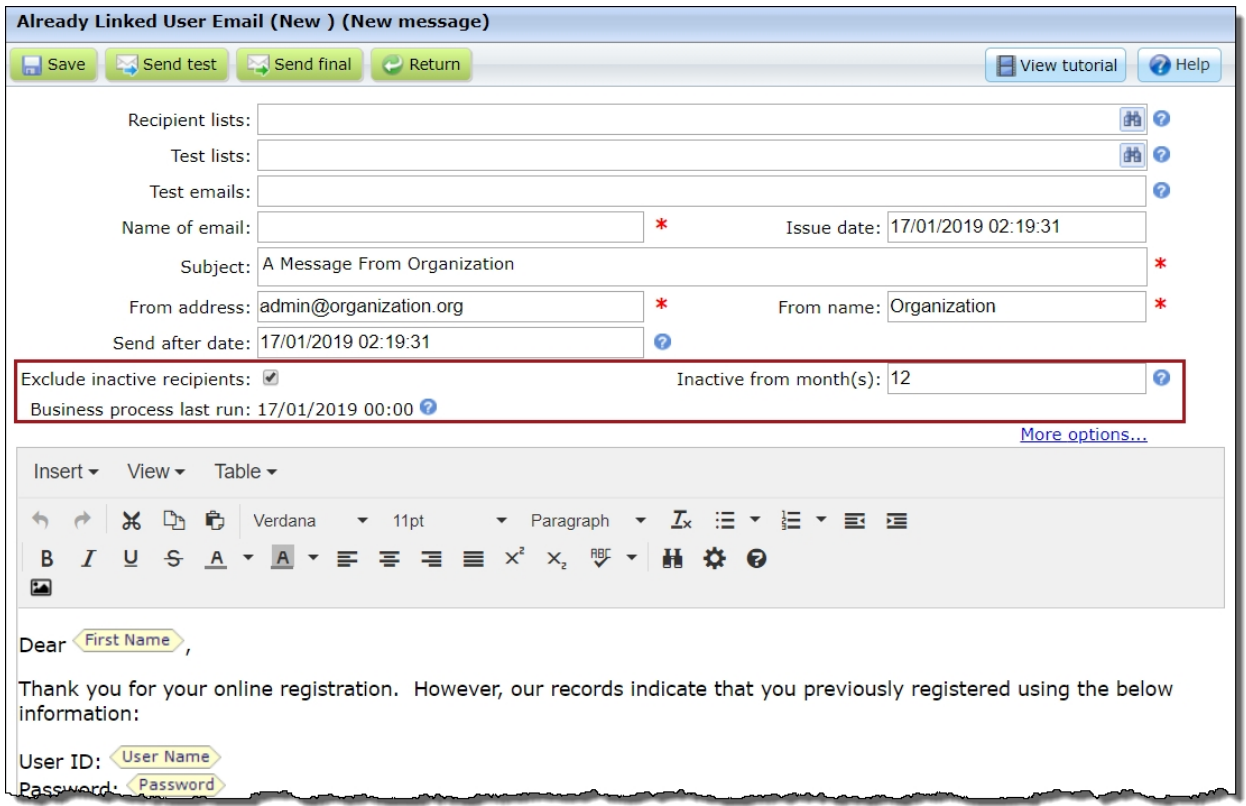

You can also select the **Exclude inactive recipients** and **Inactive from month(s)** options on email templates. This enables you to configure these settings on a template, and then any email messages created from the template will default with the values from the template.

<span id="page-9-0"></span>**Tip:** For more information about unengaged/inactive users, see the [Engagement](https://community.blackbaud.com/blogs/1/4918) and Email [Deliverability](https://community.blackbaud.com/blogs/1/4918) Resources blog post.

### Email Signup Form is now WCAG 2.0 AA **Compliant**

In our ongoing effort to ensure Blackbaud NetCommunity commonly-used parts meet accessibility standards, we're pleased to announce that the Email Signup Form part now meets the Web Content Accessibility Guidelines (WCAG) 2.0 level AA compliance guidelines.

### <span id="page-10-0"></span>Maintenance Changes

Blackbaud NetCommunity version 7.1 SP5 also includes these changes.

### <span id="page-10-1"></span>Bug Fixes

- This fix addresses an issue where duplicate emails were sent to the same email address, when that email address was listed in multiple records but with different case sensitivity, and the **Send a unique email to each constituent who shares the same email address** email setting was not selected in Sites & Settings. Now, this issue has been resolved. (Work Item 768766)
- <sup>l</sup> This fix addresses an issue where the number of recipients who clicked a link as shown in the email honeycomb report did not match the Clicked total in the email statistics that were imported to an Excel file. Now, this issue has been resolved. (Work Item 934255)
- This fix addresses an issue where additional donations added on the Event 2.0 form that were subsequently deleted were still showing on the email acknowledgment, confirmation screen, and event data within the Blackbaud NetCommunity plugin in The Raiser's Edge. Now, this issue has been resolved. (Work Item 950859)
- This fix addresses an issue where donors couldn't submit transactions through a Blackbaud NetCommunity donation form, event page, or form using a Payment 2.0 part when their credit card had expiration date later than 2032. Now, this issue has been resolved. (Work Item 1028448)
- <sup>l</sup> This fix addresses an issue where an error occurred when attempting to open historical email statistics in Email > Messages. Now, this issue has been resolved. (Work Item 1069252)
- This fix addresses an issue where an error occurred when attempting to access the Blackbaud NetCommunityplugin in Education Edge after upgrading to Education Edge patch 24. Now, this issue has been resolved. (Work Item 1072166)
- <sup>l</sup> This fix addresses an issue where an error occurred when attempting to edit a linked user account in Education Edge after upgrading to Education Edge patch 24. Now, this issue has been resolved. (Work Item 1072172)

## <span id="page-10-2"></span>July 8, 2018 - Patch 1

- To ensure we provide the latest security enhancements, we upgraded jQuery to version 3.4.1 (released on May 1st, 2019). This new version will be included in the Service Pack 5 Patch1 and in Service Pack 6.
- This update includes additional updates to improve security.